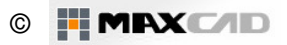

# Revit Building Tipps

## Tipp No. 4: Ortgangprofil neu erstellen

Problem: Es wurde ein Dach mit der Konstruktionsstärke von 35 cm erstellt. Diesem Dach sollte ein Profil hinzugefügt werden für die Ortgänge. Leider ist das Profil zu schmal für den Dachaufbau <sup>(3)</sup>!

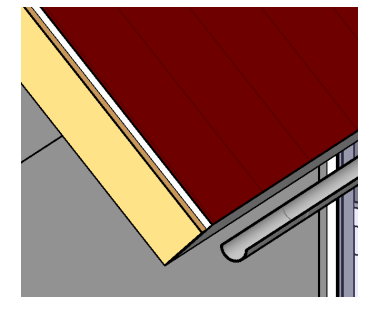

Lösung: Es wird ein neues Profil definiert und dem Modell hinzugefügt!

Konzept: Die in Revit erzeugten Ortgänge sind Sweeps, das heißt, 2D Profile (=der Querschnitt des Holzbrettes), die an einem bestimmten Pfad entlanglaufen (=die Dachkante) und somit einen Volumenkörper ergeben.

Um nun einen "höheren" Volumenkörper zu erhalten, muss das Profil des Sweeps vergrößert werden; es entsteht in der Folge ein höheres Ortganbrett.

#### Vorgehensweise:

Um den Ausgangszustand zu erstellen, modellieren Sie ein Dach mit 35 cm Konstruktionsstärke, z. B. so:

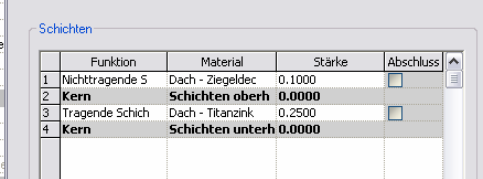

Fügen Sie dem Dach über den Befehl Profilierung>Dachabschluss ein Ortgangbrett hinzu

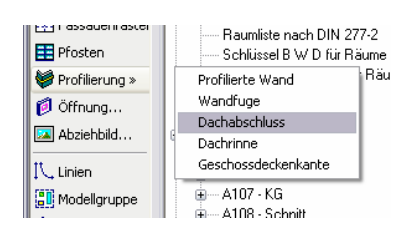

Wählen Sie nun die Dachkanten… und richten Sie gegebenenfalles die Richtung des Profiles mit den blauen Pfeilchen aus.

## **HMRXC/ID**

### Ergebnis:

Um die Ausrichtung des Ortgangbrettes im Traufbereich festlegen zu können, klicken Sie bei aktiviertem Ortgang in der Optionsleiste auf "Gehrungsoptionen ändern".

Wählen Sie "Lotrecht zu Pfad" und klicken Sie auf die Stirnseite des **Ortgangbrettes** 

Ergebnis: Die Stirnfläche ist angepasst, aber die Höhe ist zu gering!

Wenn man in den Eigenschaften des Ortgangbrettes nachforscht, entdeckt man in den Typeneigenschaften eine Auswahl "Profil". Leider sind hier nur das Standardprofil und noch ein kleineres (40 x 150 mm) zu finden…

Ein eigenes Profil muss also zum Projekt hinzugefügt werden.

Schließen Sie dazu zunächst die Eigenschaften wieder.

Gehen Sie auf Datei>Neu>Familie…

Es erscheint die "Metric Library". Wählen Sie aus den Dateien die Option "M\_Profil.rft".

Der Familieneditor öffnet sich. Wählen Sie nun aus dem Befehl "Linien" die Option "Rechteck"

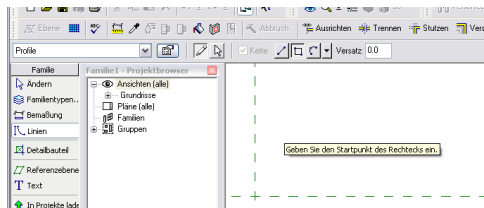

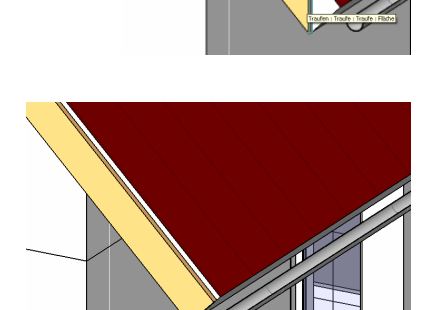

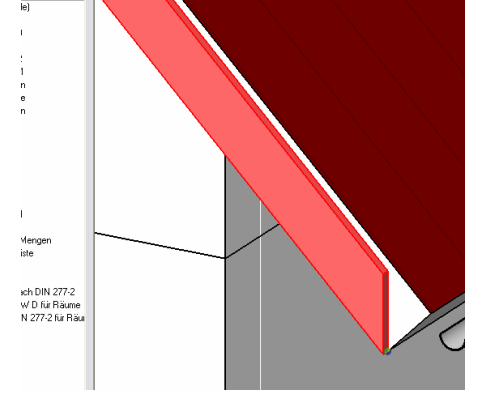

Segmente hinzufügen oder entfernen Gehrungsoptionen ändern | Ø Klicken+Ziehen | V

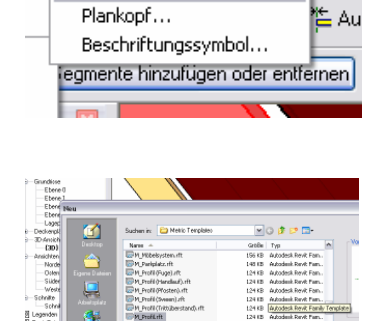

and accommon program ichnen Grundstück Werkzeuge

Projekt...

Familie...

Einst

 $\frac{1}{25}$  C

Skizzieren Sie nun ein Rechteck, mit den Maßen 370 x 40 mm, das auf den Referenzebenen liegt. Der Schnittpunkt der Referenzebenen stellt den Einfügepunkt des Profiles im Projekt dar.

Klicken Sie auf "In Projekt laden"

Die Ansicht wechselt nun wieder zurück ins Projekt

Wählen Sie wieder das Ortgangbrett und rufen Sie wieder die Typeneigenschaften auf.

Unter Profil ist nun ein neuer Eintrag zu sehen: ´"Familie1: Famílie1", oder ein entsprechend anderer Name, falls Sie das Profil vorher abgespeichert haben.

Wählen Sie das neue Profil aus und schließen Sie die Eigenschaften.

Ändern Sie gegebenenfalles nochmals die Ausrichtung mit Hilfe der blauen Pfeilchen.

Ergebnis:

Das Ortgangbrett reicht jetzt über die Dachhaut!

☺

Fûr mehr Info´s rund um Revit besuchen Sie www.maxcad.de! Kontakt: info@maxcad.de

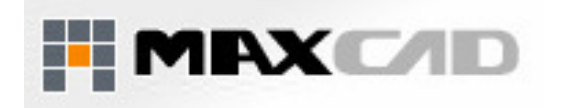

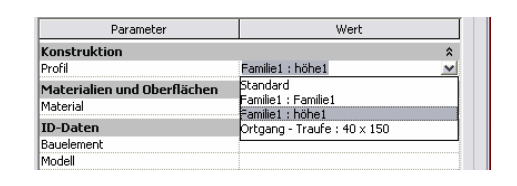

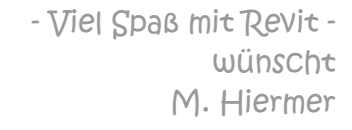

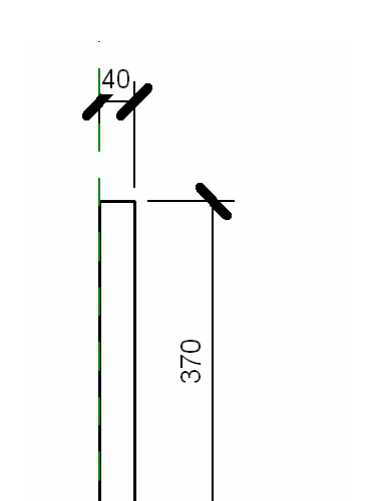

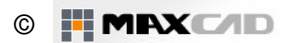